# VA Video Connect on Your Mobile Device

*Getting Started: A Step-By-Step Guide for Your Video Telehealth Visit*

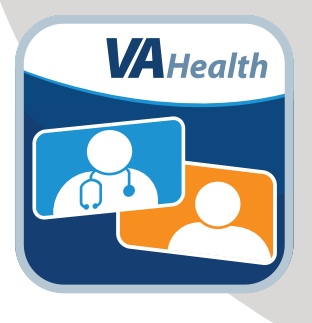

#### **You've scheduled a video telehealth visit with your VA provider.**

**Now what?** Follow these four steps and become familiar with VA Video Connect, the U.S. Department of Veterans Affairs' secure videoconferencing app.

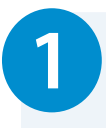

### **1 Review helpful resources.**

Visit **[mobile.va.gov/app/va-video-connect](http://mobile.va.gov/app/va-video-connect)** for training videos, materials, and FAQ.

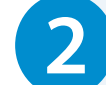

#### **2 Get set up on your device.**

Download VA Video Connect from Google Play or the Apple App Store or launch the app in a web browser.

*Using the mobile app is recommended but not required.*

## **3 Test your device.**

Scan the QR code below or Text **"V"** to **83293** or **323-621-3589**. Standard text messaging rates may apply.

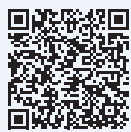

[If you would](https://care.va.gov/vvc-app/v2/gather-info?name=TestPatient&conference=TestWaitingRoom@care.va.gov&pin=5678) like to practice using the app before your video visit, call the Office of Connected Care Help Desk toll free at **866-651-3180**.

#### **4 Join your video visit.**

#### **A few minutes before your video visit:**

- Find your appointment confirmation email from **video.appointment@va.gov** and select your personal appointment link to join your video visit.
- On the first page, enter your name and select **Connect.**
- On the second page, select the default settings for your camera, microphone, and audio output.
- Select **Start** to join your video visit.

The mobile app is required for video visits that use a VA peripheral device such as a blood pressure or glucose monitor, thermometer, or scale. If your video visit does not require the use of a peripheral device, using the VA Video Connect mobile app on your mobile device is recommended but not required.

*If you need help setting up VA Video Connect on your device, call the Office of Connected Care Help Desk at* 866-651-3180*.*

**WA Telehealth** 

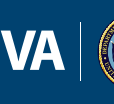

U.S. Department of Veterans Affairs